【Excel によるシミュレーションの作成】

### 以下の表に基づいて到着間隔とサービス時間を決定し、シミュレーションを行う

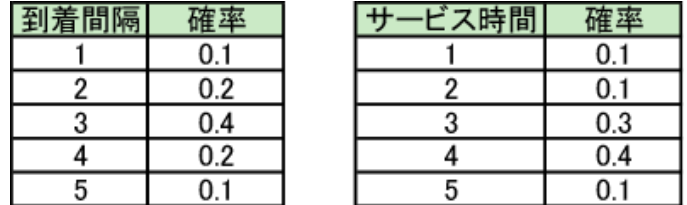

【乱数の生成】

以下のような表を作成し、RAND() 関数を使って乱数を生成する ただし 1 人目は乱数なし、到着間隔 0 とする。

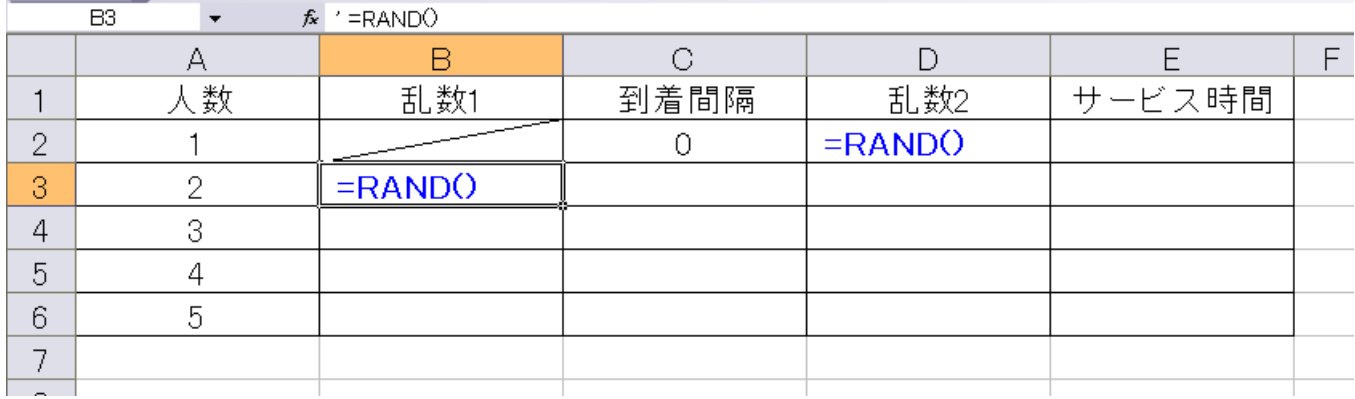

【到着間隔の決定】

前出の表と乱数の値をもとに到着間隔を決定する。

■ 乱数の値 0~0.1 :到着間隔 1 分、0.1~0.3:到着間隔 2 分、 0.3~0.7:到着間隔 3 分、0.7~0.9:到着間隔 4 分、 0.9~1 :到着間隔 5 分

C3セルの中身:=IF(B3<0.1,1,IF(B3<0.3,2,IF(B3<0.7,3,IF(B3<0.9,4,5))))

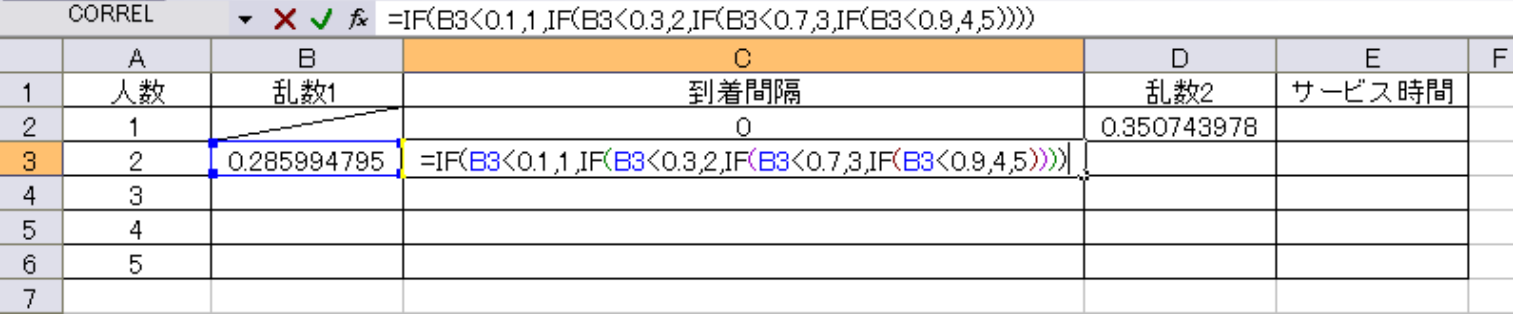

同様にサービス時間を決定する。

■ 乱数の値が 0~0.1 : サービス時間 1 分、0.1~0.2: サービス時間 2 分、 0.2~0.5:サービス時間 3 分、0.5~0.9:サービス時間 4 分、 0.9~1 :サービス時間 5 分

E2セルの中身:=IF(D2<0.1,1,IF(D2<0.2,2,IF(D2<0.5,3,IF(D2<0.9,4,5))))

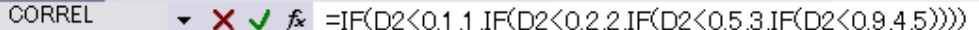

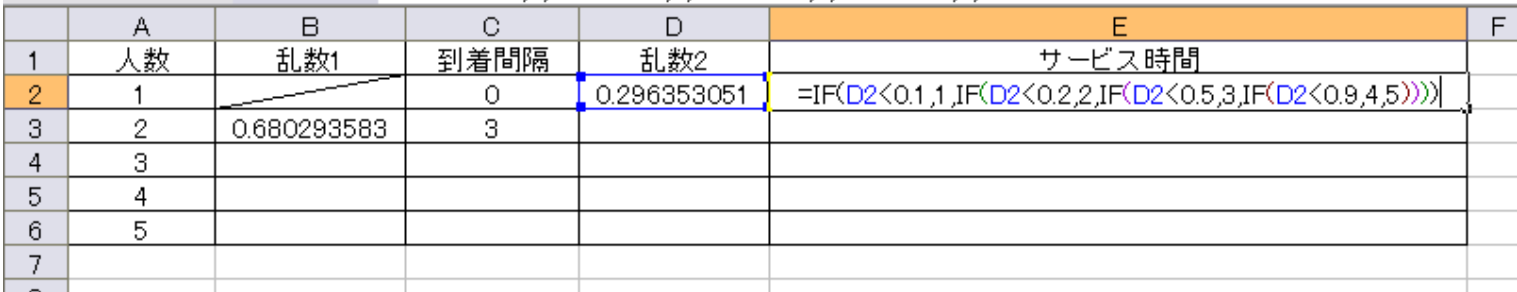

入力できたらそれぞれ下へ人数分コピーし、表を完成させておく。

【グラフに必要なデータの作成】

G~I 列に新たな表を作成し、1 人目の到着時刻とサービス開始時刻を 0、サービス終了時刻を =E2 として おく。

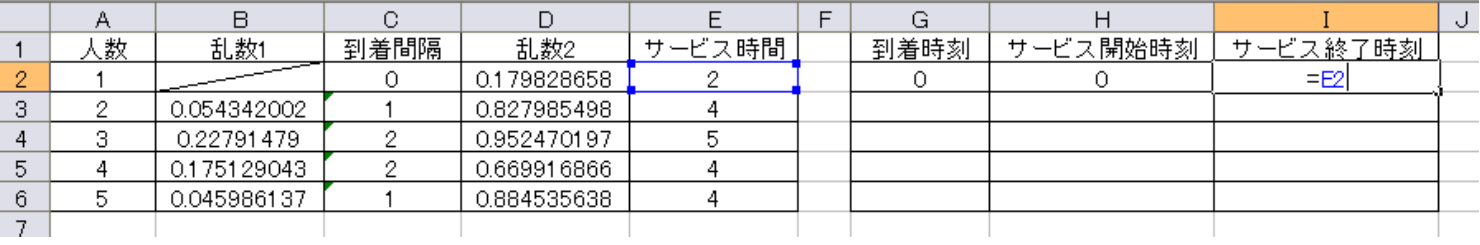

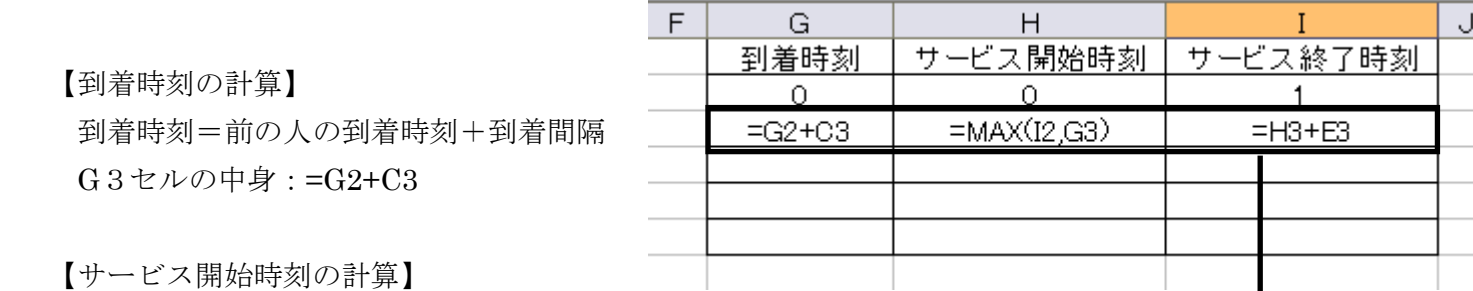

サービス開始時刻=MAX(前の人のサービス終了時刻、到着時刻)

H3セルの中身: =MAX(I2, G3)

入力できたら 下へコピー

【サービス終了時刻の計算】

サービス終了時刻=サービス開始時刻+サービス時間

I3セルの中身:=H3+E3

## 【グラフの準備】

- L~AM 列に以下のような枠を作成する(セルの横幅は適当に調整)
- 上段は待ち行列の状態、下段は待ち行列の人数用のグラフとして使う

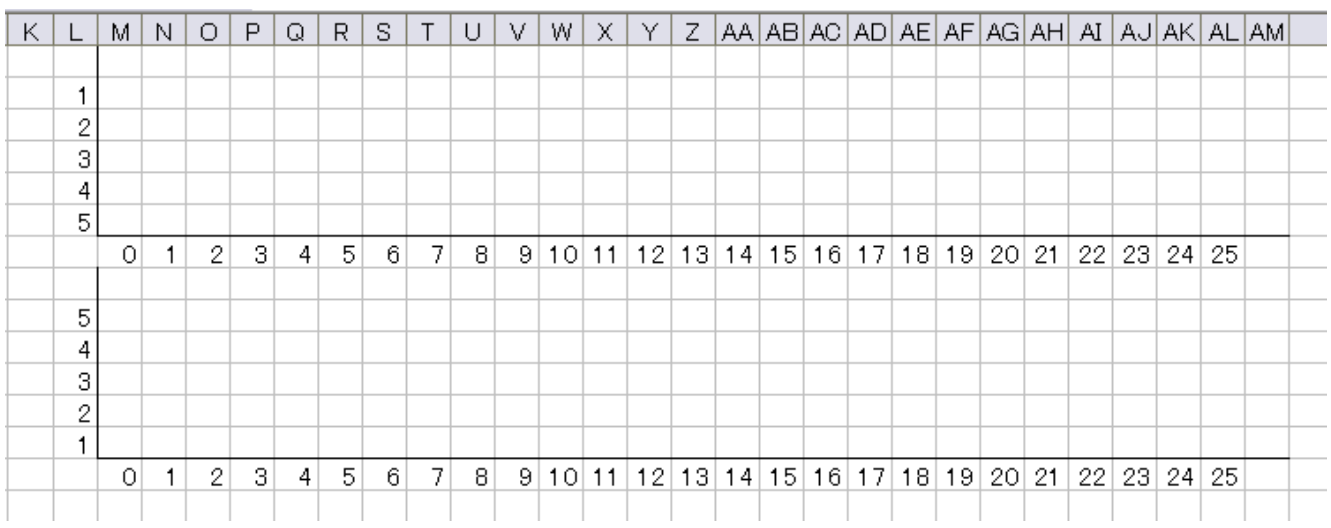

【状態の表現】

ある人の状態は「到着前」、「待ち」、「サービス中」、「サービス済み」の 4 種類

Excel の IF 関数を使って以下のように分類する

- 現在時刻<到着時刻 なら "" (ダブルコーテーション×2のみ、中身なし)
- それ以外で 現在時刻<サービス開始時刻 なら "待"
- それ以外で 現在時刻<サービス終了時刻 なら "サ"
- それ以外なら ""

M2 セルの中身: =IF(M\$7<\$G2,"",IF(M\$7<\$H2,"待",IF(M\$7<\$I2,"サ","")))

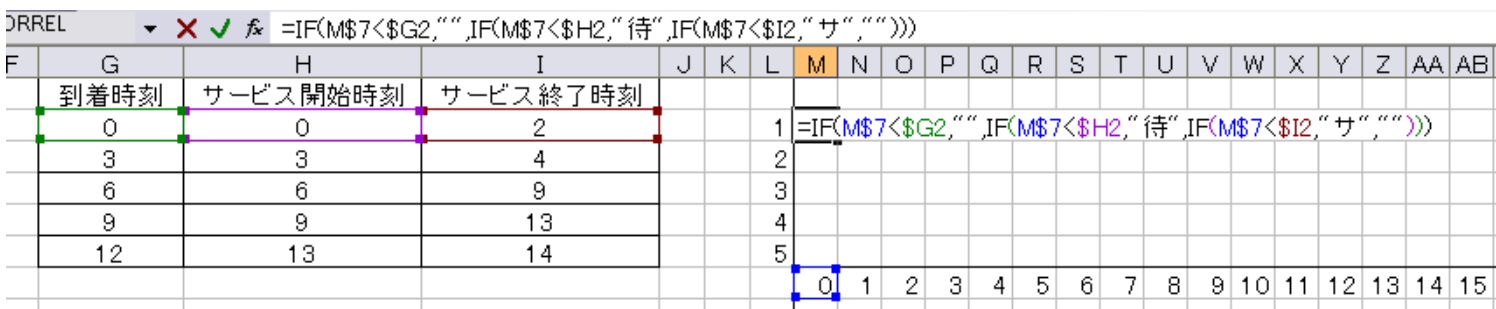

入力できたら右 (AL 列まで) · 下 (6 行まで) へ M2 セルをコピーする

【待ち人数グラフの作成】

待ち人数は、「縦列での "待" の数」⇒Excel の COUNTIF 関数 を使って "待" の数を集計する

■ L列(1~5)の数値がそれ以下ならセルに L 列の数字を、それ以外なら "" を記入

### M9セルの中身:=IF(\$L9 <= COUNTIF(M\$2:M\$6,"待"), \$L9, "")

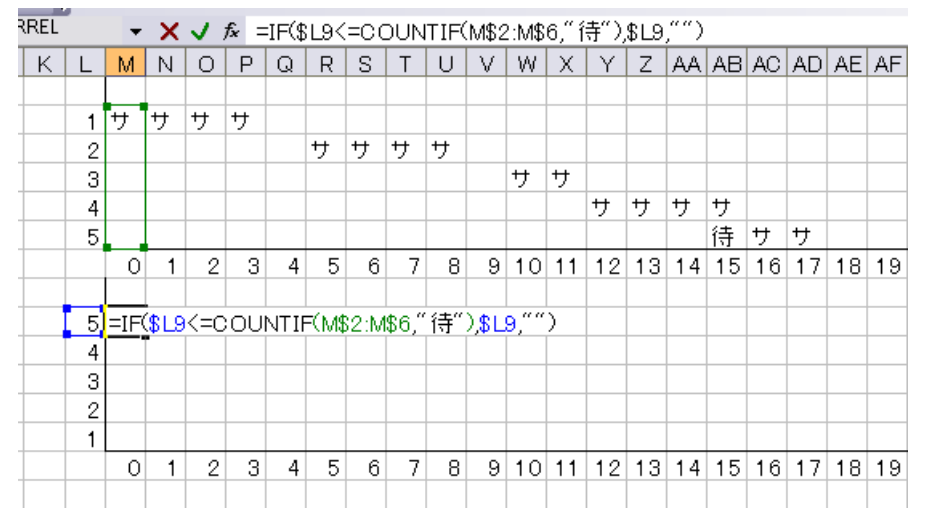

入力できたら右(AL 列まで)・下(13 行まで)へ M9 セルをコピーする

# 【セルに色をつける】

待ち行列のグラフ部分を選択し、「ホーム」の「条件付き書式」から「セルの強調表示ルール」→「指定 の値に等しい」を選択

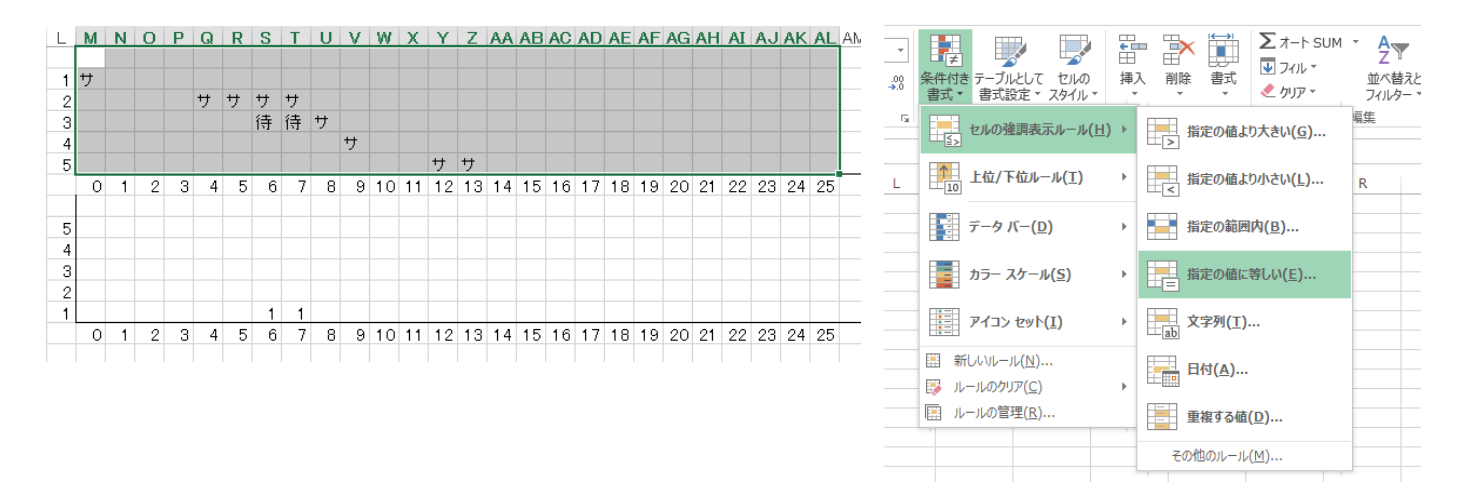

- 「次の値に等しいセルを書式設定」のところに「サ」と入力し、「書式」から「ユーザー設定の書 式」を選ぶ
- 「フォント」タブからフォントの色を青にし、「塗りつぶし」タブから青を選ぶ

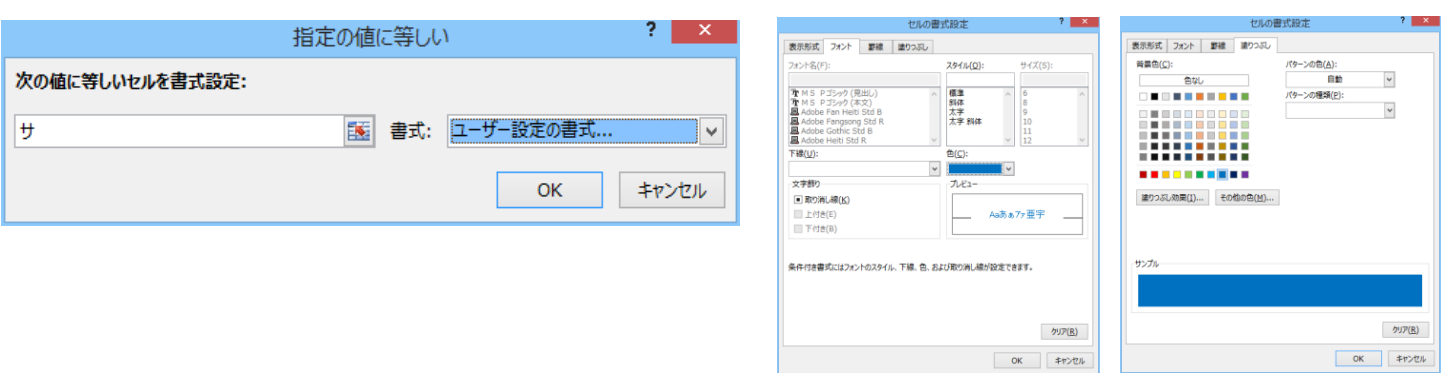

- 同様に、「次の値に等しいセルを書式設定」を「待」とし、「書式」から「ユーザー設定の書式」 を選ぶ
- 「フォント」タブからフォントの色を赤にし、「塗りつぶし」タブから赤を選ぶ

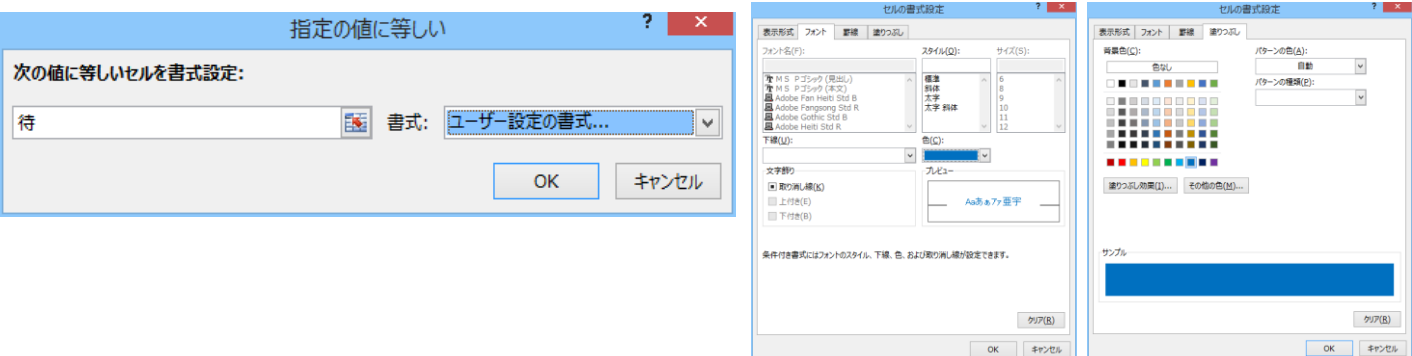

【待ち行列グラフの作成】

- 待ち人数のグラフ部分を選択し、「条件付き書式」→「セルの強調表示ルール」→「指定の範 囲内」とする
- 指定の範囲を「1」と「5」にし、「書式」を「ユーザー設定の書式」とする
- 「フォント」タブからフォントの色を緑にし、「塗りつぶし」タブから緑を選ぶ

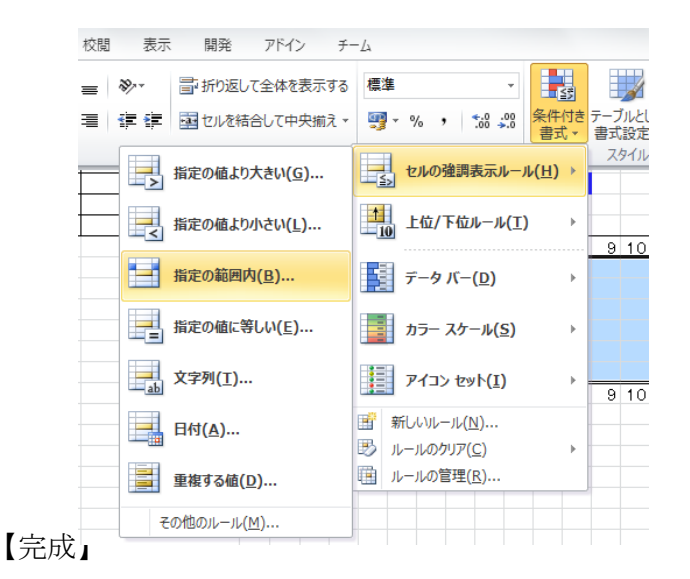

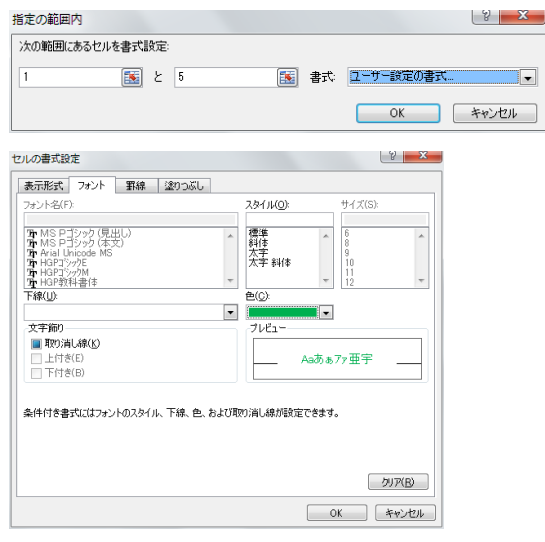

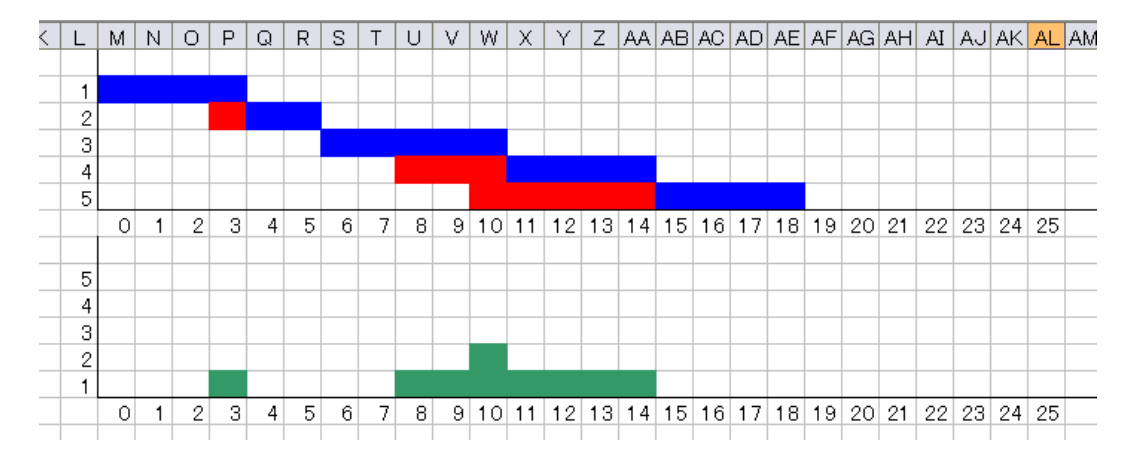

F9 キーを押してグラフが変化することを確かめる

【第 7 回のレポート】

- グラフから最大待ち時間、平均待ち時間、最大待ち人数を計算する部分を作成し、それぞ れの数式を記入して提出
- 注:計算部分はAP 列の 1~6 行目のセルに作成

AN 列 1~6 行目に待ち時間を計算する部分を作ること

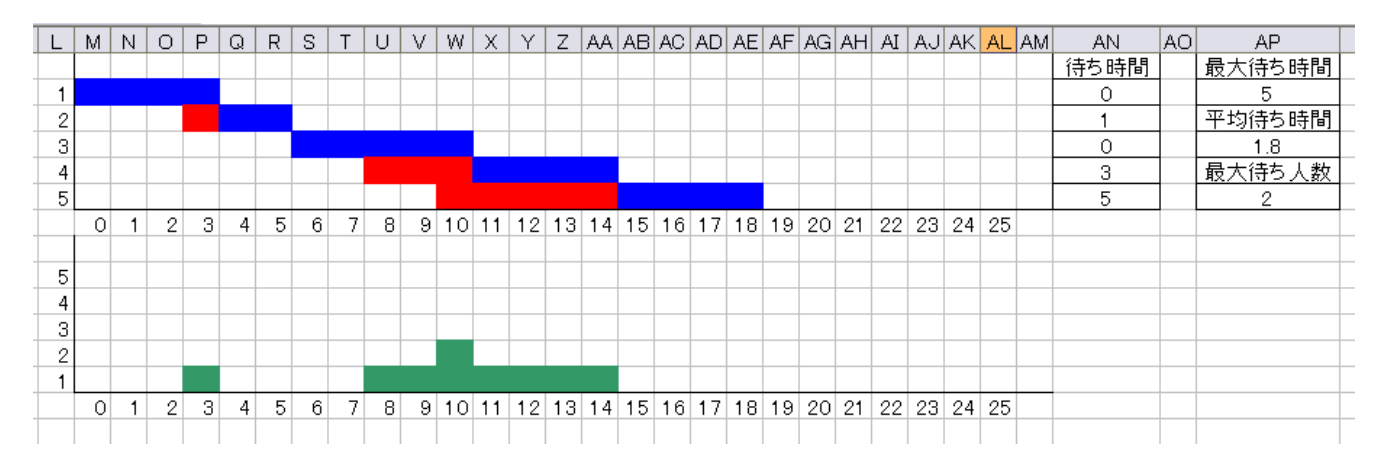

ヒント

- ※ 待ち時間は、横1行(M~AL 列)の"待"の数を COUNTIF 関数で数えればよい
- ※ 最大待ち時間、平均待ち時間は AN 列の待ち時間の表から求められる
- ※ 最大待ち人数は、待ち人数グラフ部分(領域 M9:AL13)に入っている最大の数値を MAX 関数を用いて求めればよい

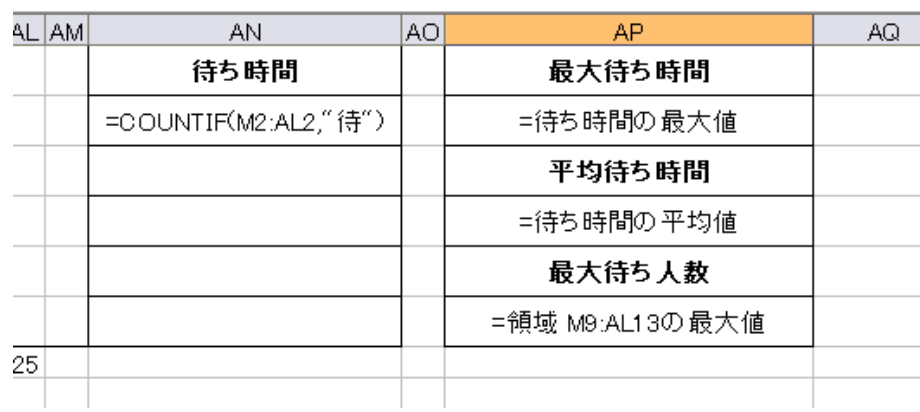

● 最大値を求める関数:=MAX(数値または領域)

平均値を求める関数:=AVERAGE(数値または領域)

※ノート PC のない人は別課題から課題1の⑪~⑭と課題2の解答を記入して提出

- ※ 次回は中間レポートに向けたシミュレーション構築を行います。
- ※ PC を持っている人は持参してください。
- ※ 共有 PC を利用する場合、データを持ち帰りたい人は USB メモリ等を持参してくださ い。

# 【シミュレーション論Ⅰ 第7回 別課題】

※ ノート PC をお持ちでない方用

### 課題1:以下の①~⑭に入る Excel の数式を記入せよ

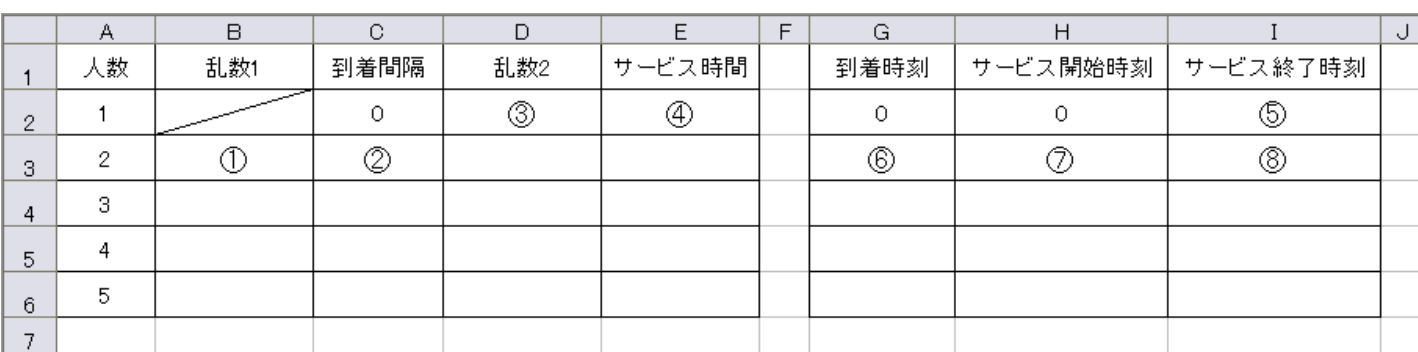

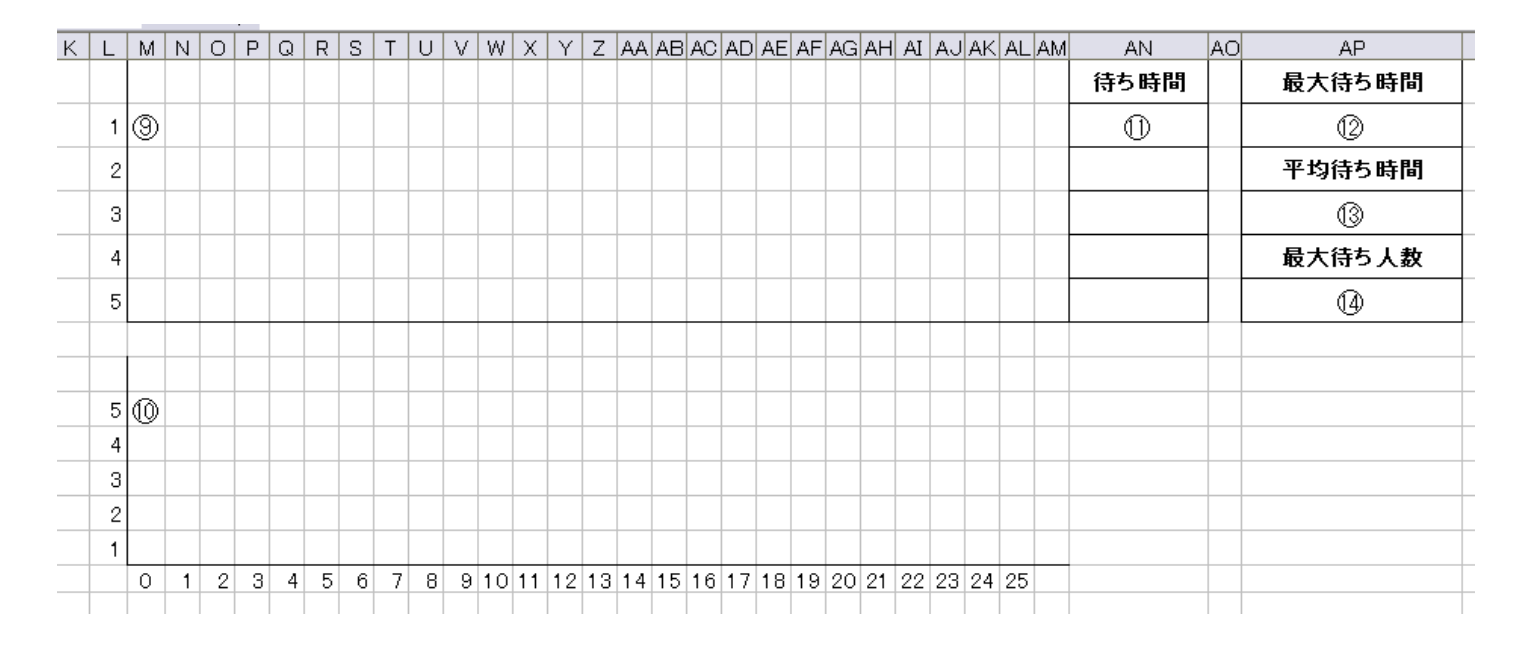

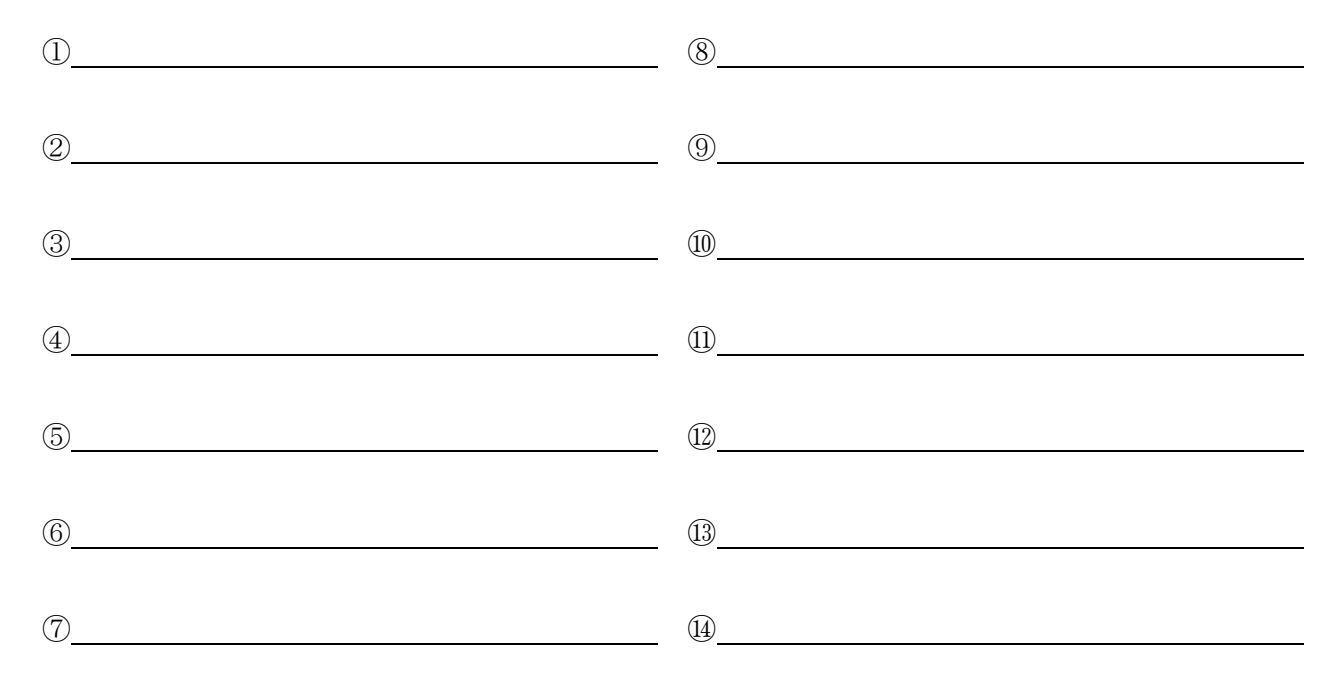

課題2:以下の表と乱数表を使用して待ち行列のシミュレーションをおこない、最大待ち時間、 平均待ち時間、最大待ち人数を調べよ

注意点:1 人目の到着間隔は 0 とし、乱数は到着間隔・サービス時間で別のものを使用すること。

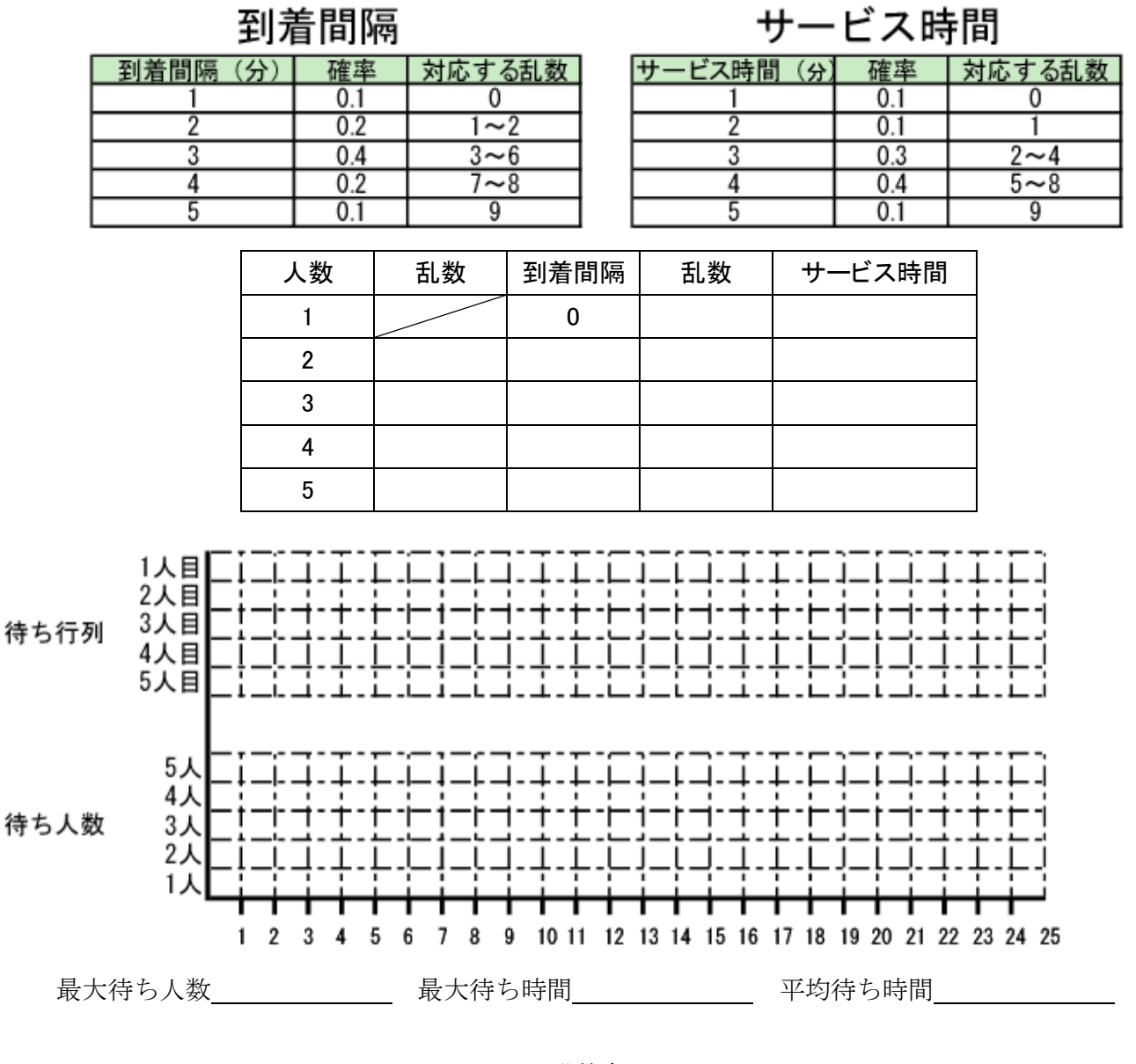

乱数表

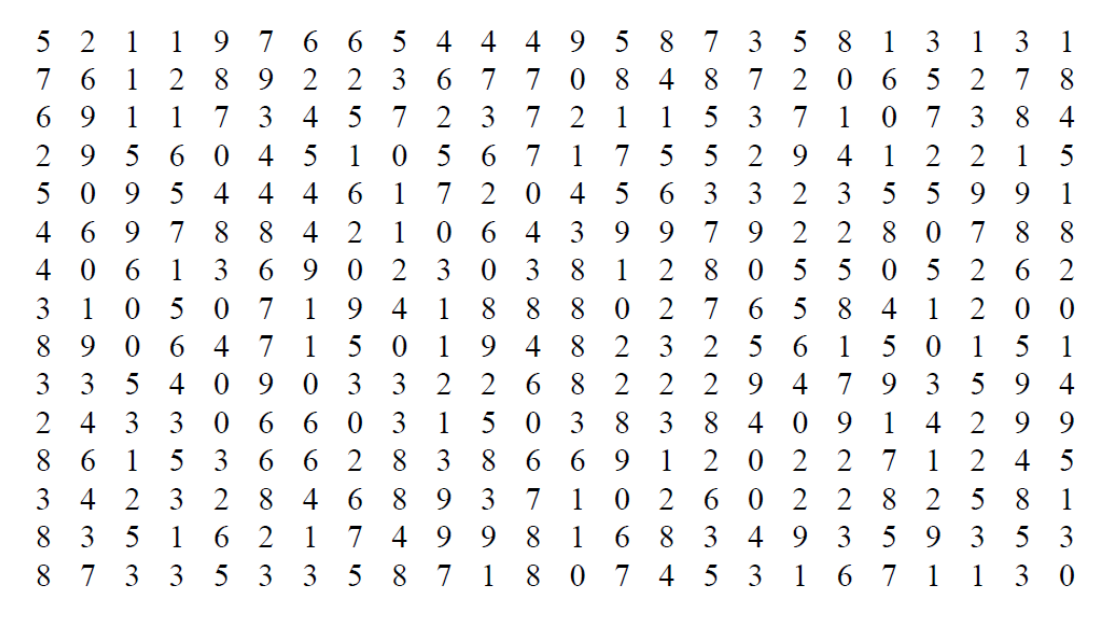